### **Microsoft Windows 8 Quick Reference Card New 8.1**

# **Custom@uide Interactive Learning**

# **The Start Screen**

# **Keyboard Shortcuts**

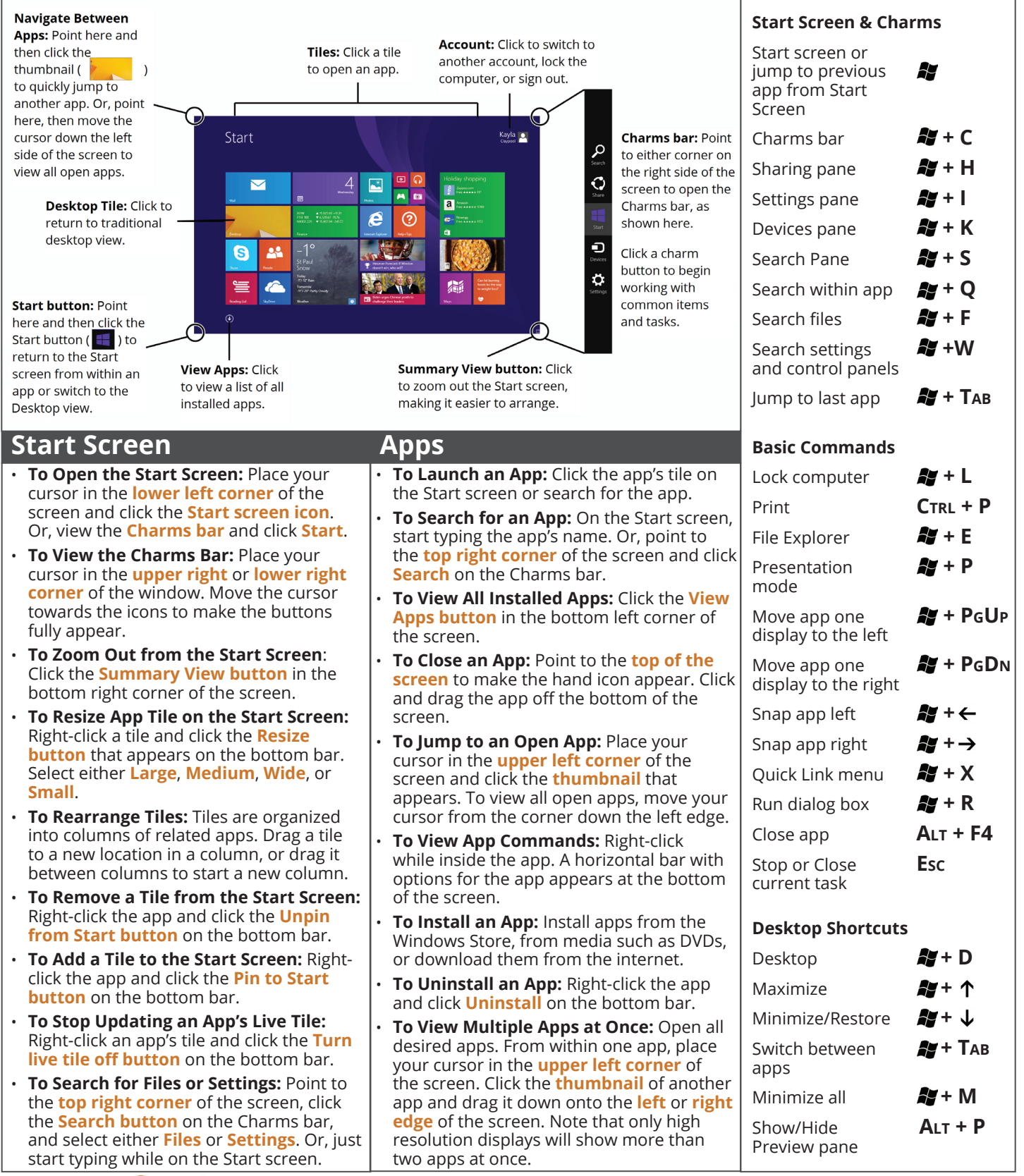

**Custom@uide Interactive Learning** 

The Desktop is familiar from previous versions of Windows. Desktop applications like Microsoft Office, File Explorer, and the Control Panel run here. Use the same keystroke shortcuts, corner hotspots, and Charms bar you use in the Start screen to navigate the desktop.

- **To Use the Desktop:** From the Start screen, click the **Desktop tile**.
- **To Open a Program:** Click the **Start button**, click the **View Apps button**, and select a program.
- **To Create a Desktop Shortcut:** Click the **Start button**, click the **View Apps button**, right-click the program, and select **Open File Location** from the bottom bar. Right-click the program icon, click **Send to**, and then select **Desktop (create shortcut)**. Note that this can not be done for builtin apps such as Weather, Calendar, or Xbox Music.
- **To Peek at Open Windows:** Point to a program icon on the taskbar. Point at the resulting thumbnail preview to peek at the window.
- **To Minimize All Other Windows:** Click the title bar of the window that you would like to stay open and quickly drag it from side to side. All other open windows will minimize.
- **To Compare Windows Side by Side:** Click and drag a window's title bar to the right side of the screen, and drag the other window to the left side of the screen.
- **To Maximize an Open Window:** Click and drag the window to the top of the screen. Or, click the **Maximize/Restore button** in the upper right corner of the title bar.
- **To Switch Between Windows:** Click the **program icon** on the task bar for the window that you would like to view
- **To Access the Control Panel:** Right click the **Start button** and select **Control Panel**.
- **To Pin a Program to the Taskbar:** Open the program you want to pin, right-click the **program icon** on the taskbar, and select **Pin this program to task bar**.

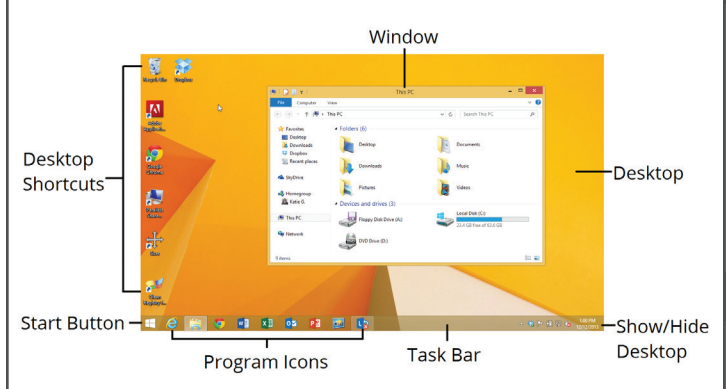

## **Settings and Personalization**

- **To Personalize your PC:** Point to the **upper** or **lower right corner** of the screen, click the **Settings button** on the Charms bar, and select either **Personalize** or **Personalization**. Note that the personalization options are different depending on whether you are in the Start screen or the traditional Desktop.
- **To Change Other PC Settings:** Point to the **upper** or **lower right corner** of the screen, click the **Settings button** on the Charms bar, and select **Change PC Settings**.
- **To Change Settings of Apps:** Open the app. Point to the **upper** or **lower right corner** of the screen and click the **Settings button** on the Charms bar. App specific settings are displayed, such as changing preferences, finding help, and adding accounts.

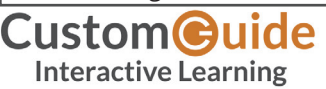

## **Desktop Charms Bar**

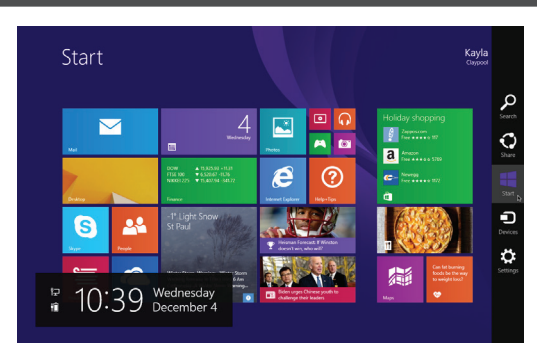

The Charms bar helps you quickly do the things you do most often. What you can do with buttons on the Charms bar changes, depending on if you're on the Desktop, the Start screen, or are using an app.

- **Search:** Click to search for anything on your computer. Search for a specific type of file, or search the entire computer.
- **Share:** Click to share things with other people—such as photos, documents, or links—without leaving the app.
- **Start:** Click to jump to the Start screen. If the Start screen is already displayed, return to the last app you were using, or switch to the traditional Desktop view.
- **Devices:** Click to use any device that's connected to your computer. For example, to print a file, to import images from a camera, or to manage a wireless device.
- **Settings:** Change settings, find help, and get info for your PC and apps here. Also find the most common PC settings: volume, brightness, notifications, power, network connection, and keyboard. Access additional settings such as personalization, users, notifications, ease of access, privacy, and much more by clicking **Change PC Settings**.

### **Search**

- **To Search:** Point to the **upper** or **lower right corner** of the screen and click the **Search button** on the Charms bar. Enter the search term and press **Enter**. Or, just start typing while on the Start screen.
- **To Filter Results:** Select **Everywhere**, **Settings**, **Files**, **Web Images**, or **Web Videos** from the drop down menu.
- **To Get Help:** Point to the **upper** or **lower right corner** of the screen and click the **Search button** on the Charms bar, then type Help, and click **Help and Support**.

### **Maintenance**

- **To Manage Open Apps:** Point to the **upper left corner** until a thumnail appears, then move the mouse down. To close an app, right-click an app's thumbnail and select **Close**.
- **To Refresh your PC:** Point to the **upper** or **lower right corner** of the screen and click the **Settings button** on the Charms bar. Click **Change PC Settings**, click the **Update and Recovery category** and then select **Recovery**. Click **Get started** under the "Refresh your PC without affecting your files" heading. This is only available to system administrators.
- **To Shut Down your Computer:** Windows 8 goes into sleep mode when a laptop is closed, or the power button is pressed on a tablet. To turn your PC completely off, point to the **upper** or **lower right corner** of the screen and click the **Settings button** on the Charms bar. Then click **Power** and select **Shut down**. Or, right-click the **Start button** and select **Shut down or sign out**.
- **Windows Defender:** This free anti-virus program protects the computer from downloading viruses and other malware.